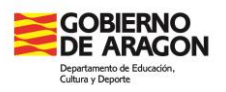

## masterapp.catedu.es

Lo primero que tenemos que hacer es teclear en el navegador esta dirección **masterapp.catedu.es** con lo que nos aparecerá el cuadro para introducir usuario y contraseña.

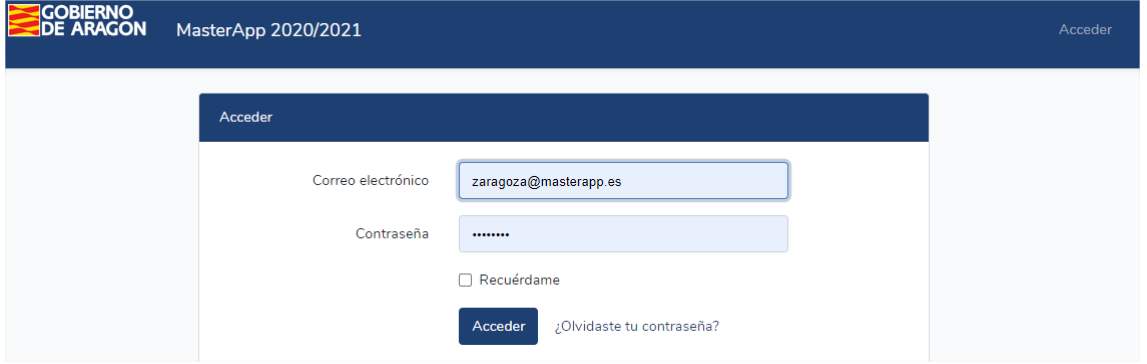

En vuestro caso tenéis que teclear como **usuario el correo** que tengáis de la universidad y como **contraseña el DNI CON LETRA EN MAYÚSCULA**. Si lo queréis cambiar podéis hacerlo clicando en **"¿Olvidaste tu contraseña?** En ese momento aparece otro recuadro en el que te pide un correo (puede ser el de la universidad u otro) para que puedas proceder al cambio de contraseña.

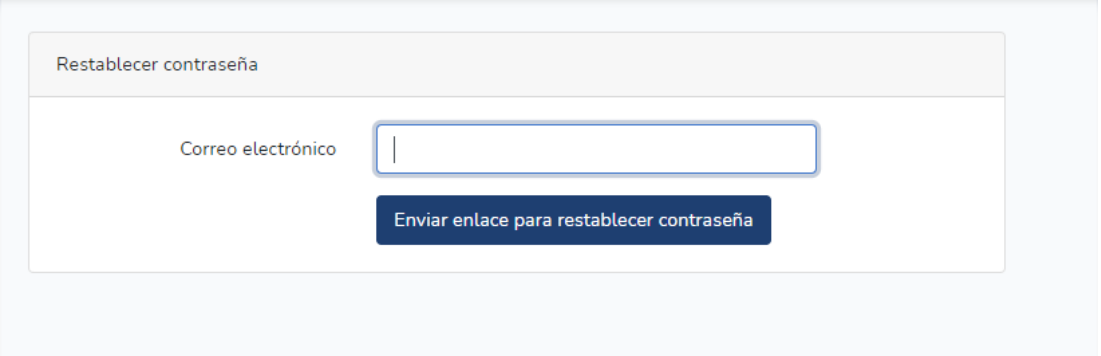

Al entrar en la app, si no ha comenzado el proceso de adjudicación, se puedo comprobar la nota personal y el orden en el que se encuentra dentro de la especialidad.

También se puede ver las características de las vacantes disponibles.

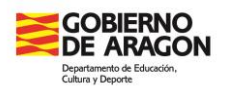

Asimismo, habrá un calendario de actuaciones que indicará las fechas y procedimientos más relevantes.

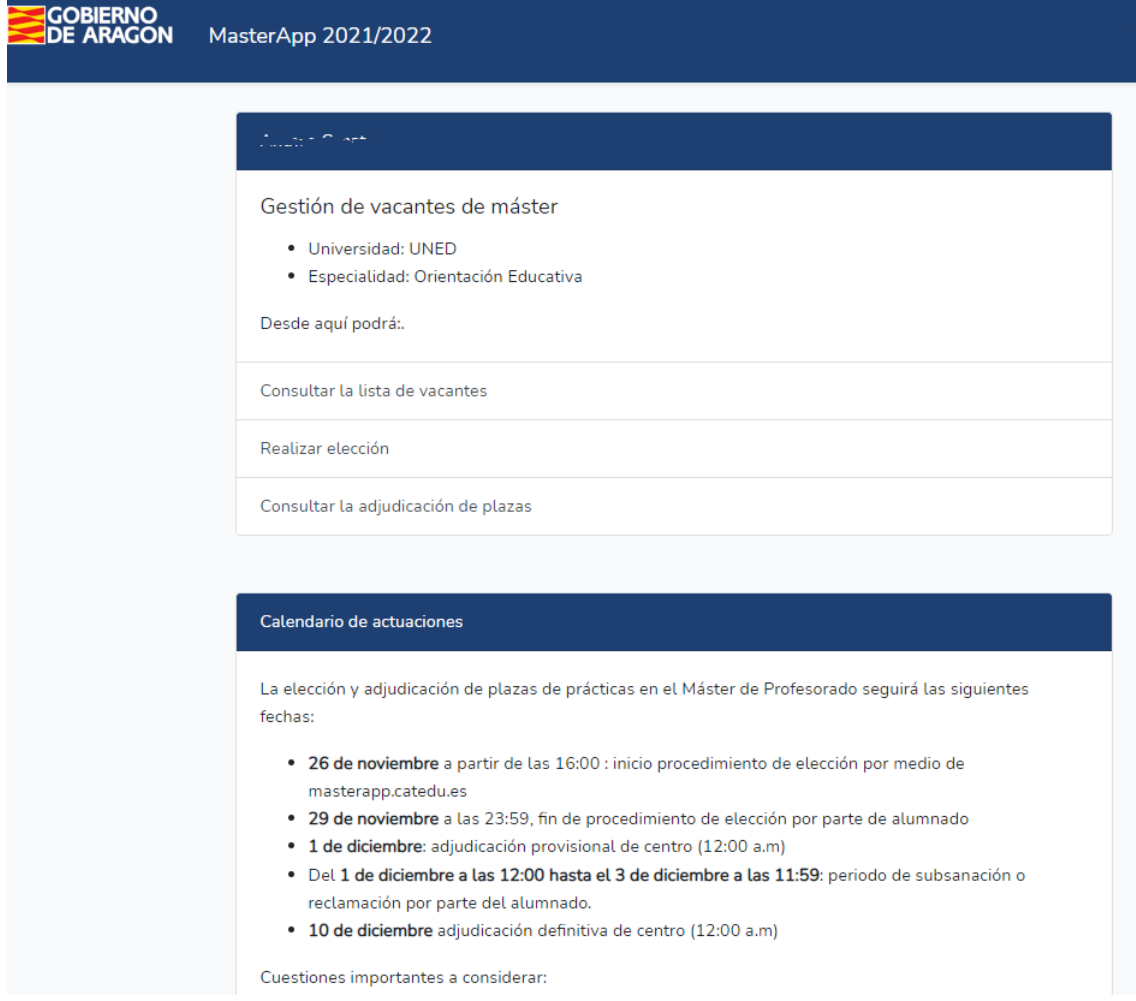

Este proceso está definido de tal forma que os van a aparecer las vacantes disponibles en vuestra provincia y en vuestra especialidad. Si tenéis derecho a solicitar vacantes vespertinas (solo para especialides de FP) también os aparecerán ese tipo de vacantes.

La imagen que se ve al entrar es ésta:

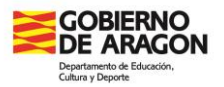

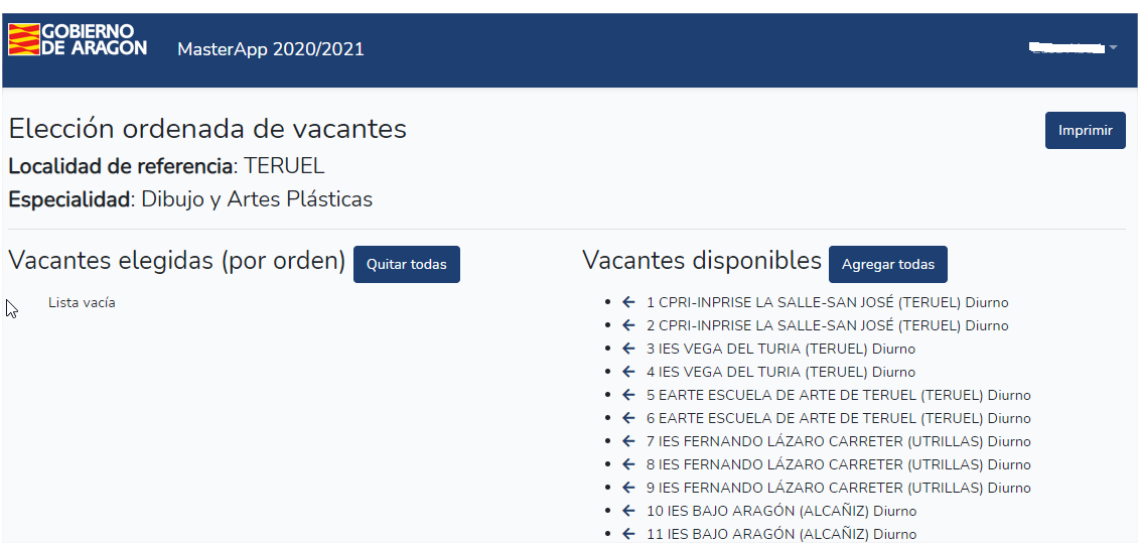

A la **derecha se verán las vacantes disponibles** y habrá que pasarlas hacia la izquierda en función de vuestras preferencias. Una vez que las pasáis a las vacantes elegidas, desde allí **se pueden seguir ordenándolas** con las flechas hacia arriba y hacia abajo.

Cuando tengáis todas ordenadas, las plazas se van guardando continuamente por lo que no es necesario clicar en ningún botón. Como disponéis varios días para concluir vuestra elección, cada vez que entréis podéis ver la elección que hicisteis y volver a modificarla. El sistema se va a quedar **con la última**.

Igualmente podéis **descargaros un pdf**, clicando en "imprimir", y guardaros la elección realizada. La imagen del pdf es ésta:

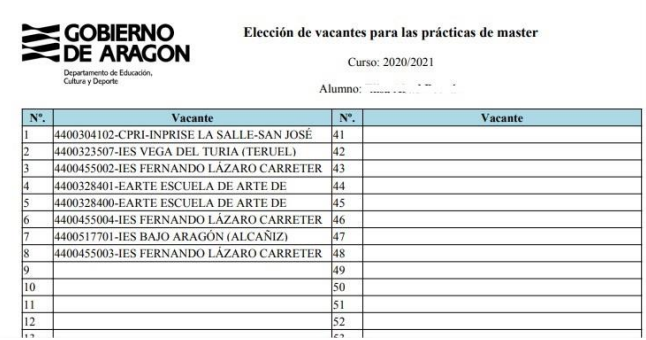

Hay que tener en cuenta y respetar una serie de circunstancias:

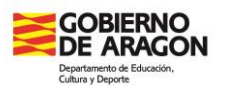

- Recomendamos **agotar todo el listado de vacantes**. Es decir hay que ordenar todas las plazas.
- El alumnado del **turno vespertino debe poner primero las plazas vespertinas** y posteriormente las diurnas.
- Habrá unas fechas que se os comunicarán para realizar el proceso. Tened en cuenta que **quien no lo realice pierde el derecho** a elegir por nota y solo podrá elegir entre las plazas que queden libres tras elegir el resto de alumnado.
- Las vacantes vienen asociadas en ocasiones a unas **observaciones** que es necesario tener en cuenta. Muchas vacantes, por ejemplo, tienen bastante carga horaria en **grupos bilingües** por lo que aquel alumnado que no tenga la titulación de idioma adecuada, se solicita pongan este tipo de plaza en las últimas posiciones dentro de su localidad de elección. De lo contrario la evaluación del tutor de centro educativo podría verse perjudicada.

Cuando finalice todo el proceso veréis en vuestro perfil de la aplicación en la fecha que se determine la **adjudicación provisional de vacantes**. Se abre en ese momento un **periodo de tiempo** para poder realizar alegaciones a la adjudicación provisional. Estas alegaciones solo serán consideradas por motivos relacionados con algún tipo de error en la aplicación y se llevará a cabo por registro de la universidad con envío de copia del documento generado por correo electrónico a la dirección mail [practicumsecundaria@educa.aragon.es](mailto:practicumsecundaria@educa.aragon.es) y deberá contar con justificación documental para ser tenida en cuenta.

Finalizado el plazo de alegaciones la adjudicación pasará a **definitiva** y conoceréis el lugar de realización de vuestras prácticas.

Para cualquier duda en el proceso podéis realizar consultas en,

[practicumsecundaria@educa.aragon.es](mailto:practicumsecundaria@educa.aragon.es)